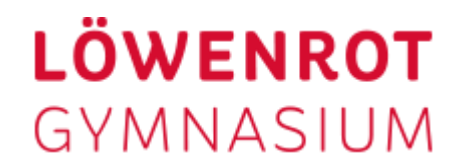

## **Nutzungshinweise BBB: Elternsprechtag**

#### **1. Grundsätzliches**

- Loggen Sie sich wie gewohnt in die dBildungscloud ein und wählen Sie über die Leiste auf der linken Seite Ihre Kurse aus. Dann müssen Sie den für den jeweiligen Termin passenden Kurs auswählen.

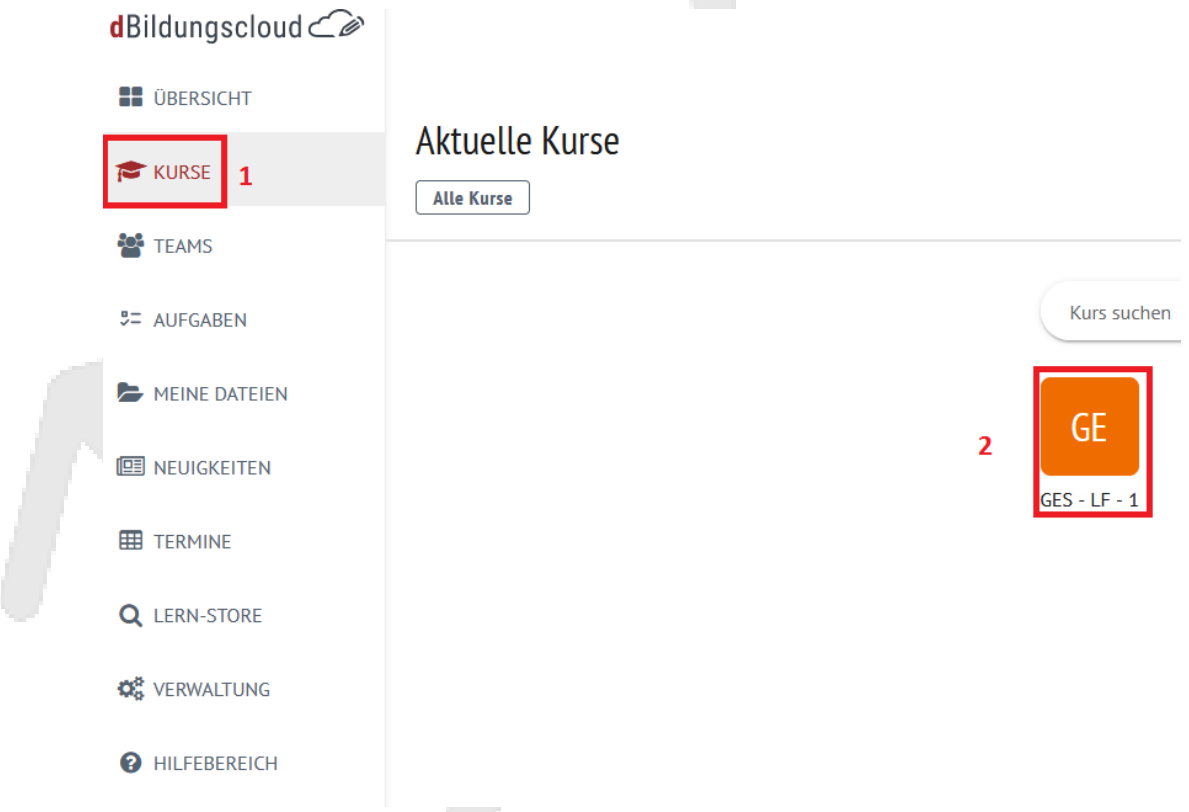

- Öffnen Sie nach Auswahl des einzelnen Kurses das Videokonferenztool BigBlueButton.

### $GES - LF - 1$

Nächste Unterrichtsstunde: 21.10.2021 15:00

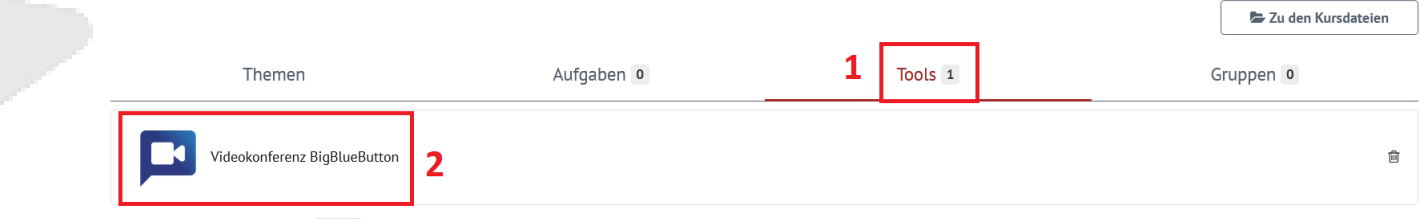

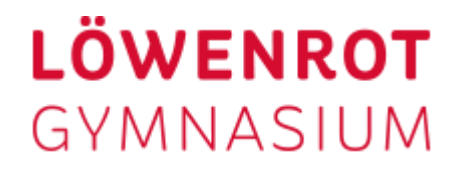

#### **2. Erste Schritte in BBB**

- Um zu verhindern, dass gleichzeitig die Eltern zweier Kinder an der Videokonferenz teilnehmen bzw. dass nichtberechtigte Eltern mithören, möchten wir Sie bitten, **zu Beginn jeder neuen Konferenz in den verschiedenen Kursen** sicherzustellen, dass nur mit Ihrer Freigabe der BBB-Raum betreten werde kann.

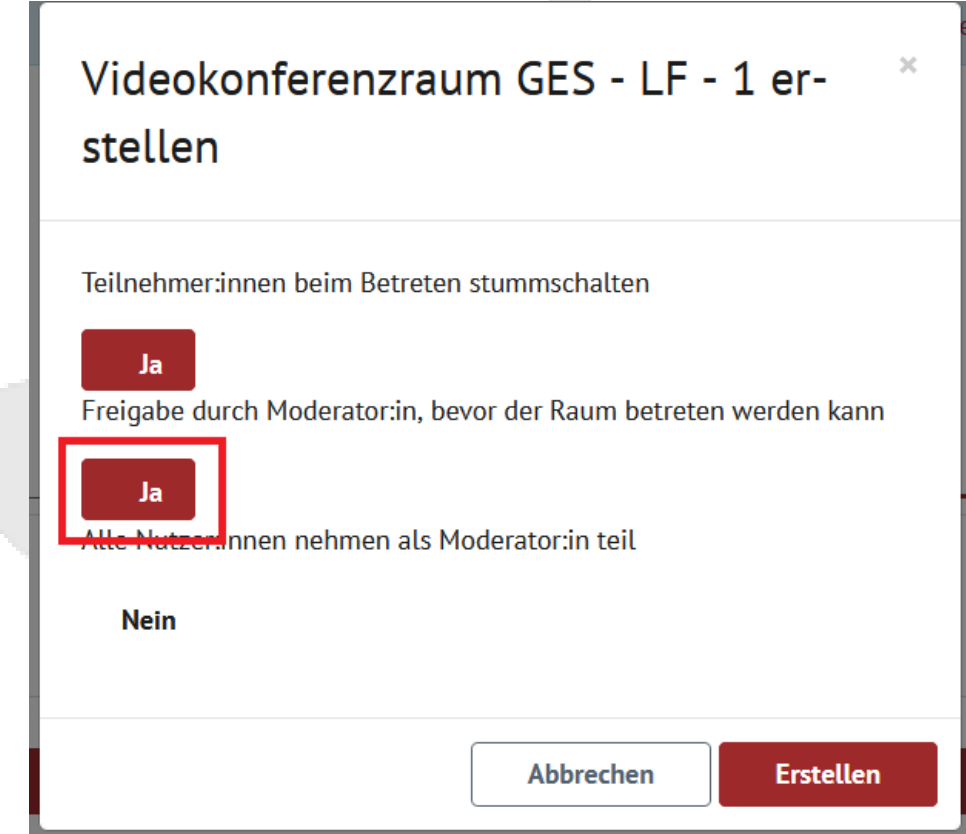

Zudem klicken Sie in der dann geöffneten Konferenz bitte auf die drei Punkte in der rechten oberen Ecke und wählen im sich öffnenden Menü die Einstellungen aus.

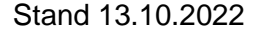

# **LÖWENROT** GYMNASIUM

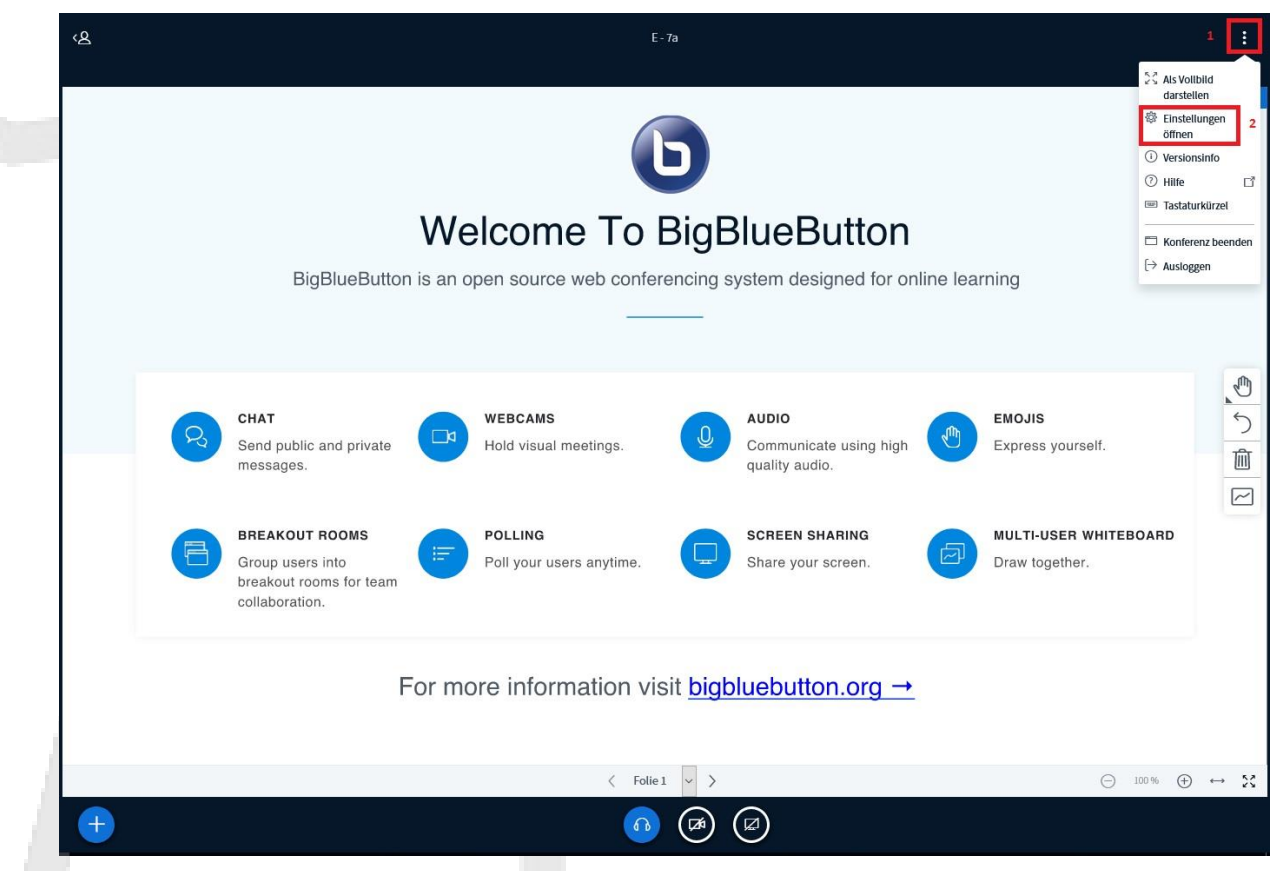

- Im Einstellungsmenü aktivieren Sie bitte den Signalton sowie die Pop-Up-Nachricht bei weiteren Beitritten und Gästen im Warteraum. Bitte das Speichern nicht vergessen.

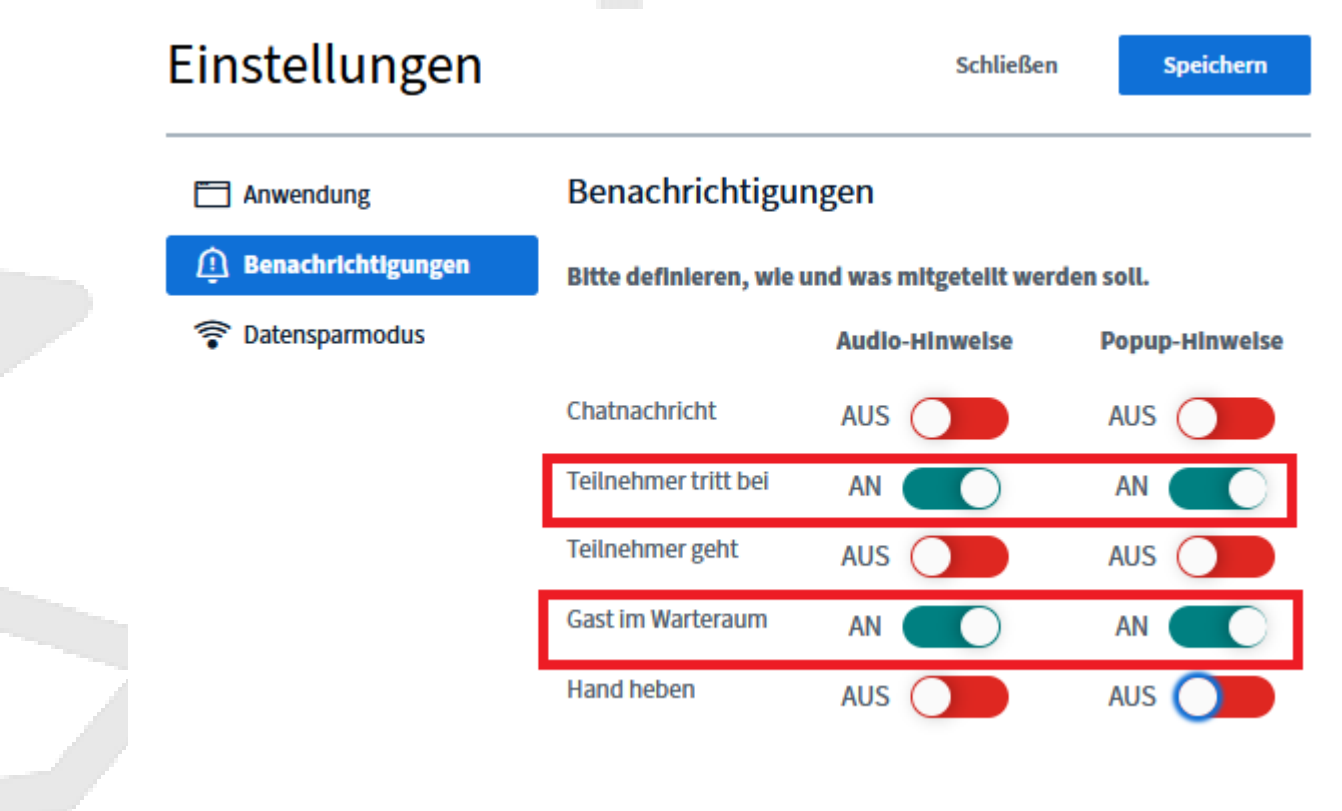

- **Bitte kontrollieren Sie diese Einstellungen vor jedem neuen Termin.**

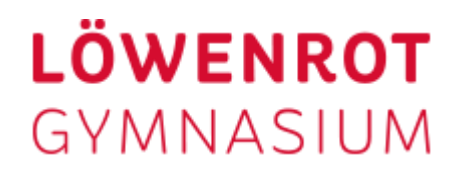

#### **3. Unberechtigte Teilnehmer entfernen**

- Sollte sich ein Elternteil z.B. zu früh einwählen, so entfernen Sie diesen bitte aus der Videokonferenz oder bitten diesen darum, die Konferenz zu verlassen. Wir hoffen, dass dies nicht passieren wird, da die Eltern explizit darauf hingewiesen worden sind, dass sie wirklich erst zu Beginn Ihres Termins in die Videokonferenz eintreten sollen.
- Klicken Sie auf den entsprechenden Namen in der Liste auf der linken Seite und wählen Sie aus dem sich öffnenden Menü "Teilnehmer entfernen"

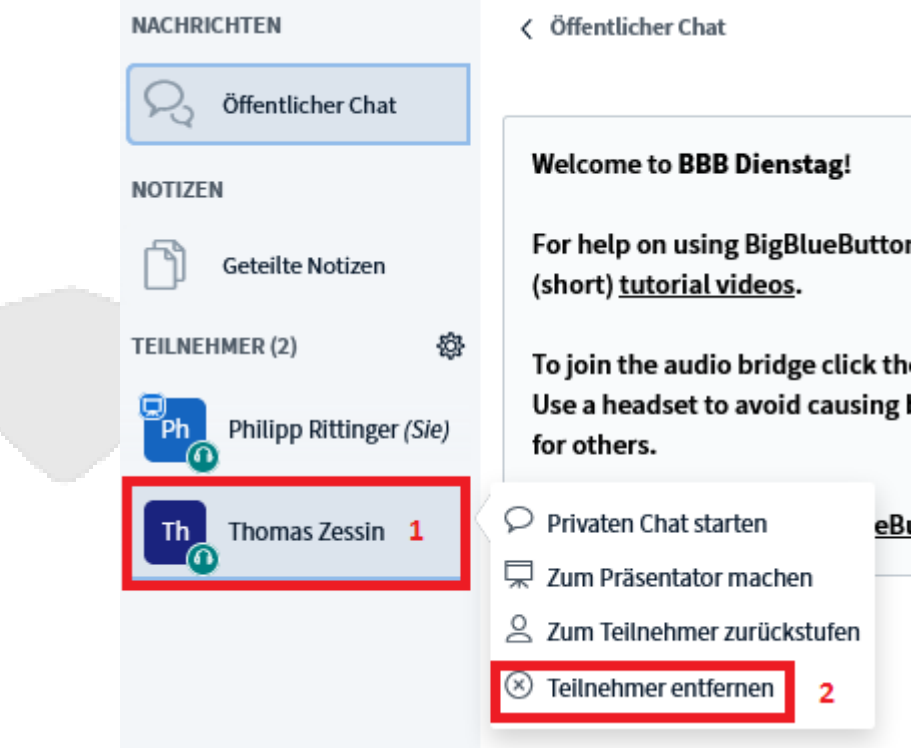